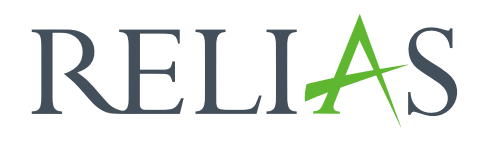

# Wiederkehrender Lehrplan mit flexibler Neuzuweisung

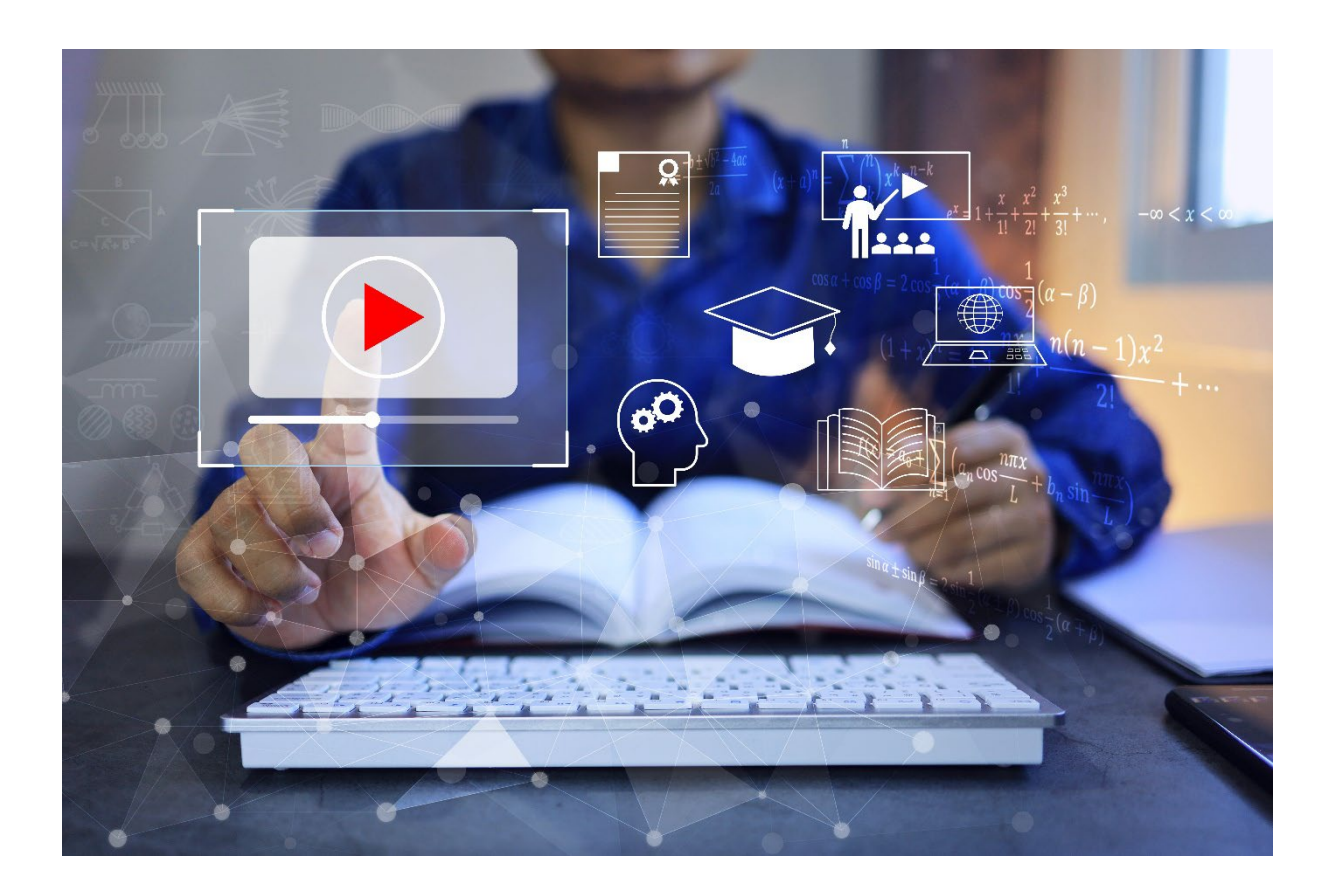

## Wiederkehrender Lehrplan – mit flexibler Neuzuweisung

Bei einem wiederkehrenden Lehrplan mit flexibler Neuzuweisung wird das nächste Fälligkeitsdatum für ein Modul basierend auf dem Datum der letzten Absolvierung berechnet. Hat ein Modul beispielsweise eine Fälligkeit zum 31. Juli und Lernende schließen dieses bereits am 5. Juli ab, ist dieses Modul das nächste Mal am 5. Juli des kommenden Jahres fällig.

#### Lehrplan erstellen

Um mit der Erstellung eines Lehrplans zu beginnen, melden Sie sich im Relias LMS an und wählen Sie den Menüpunkt "Bildung". Klicken Sie dann auf "Lehrpläne" und schließlich auf "Liste Lehrpläne". Nun wählen Sie "+ Neuen Lehrplan erstellen", um einen neuen Lehrplan anzulegen (siehe Abbildung 1).

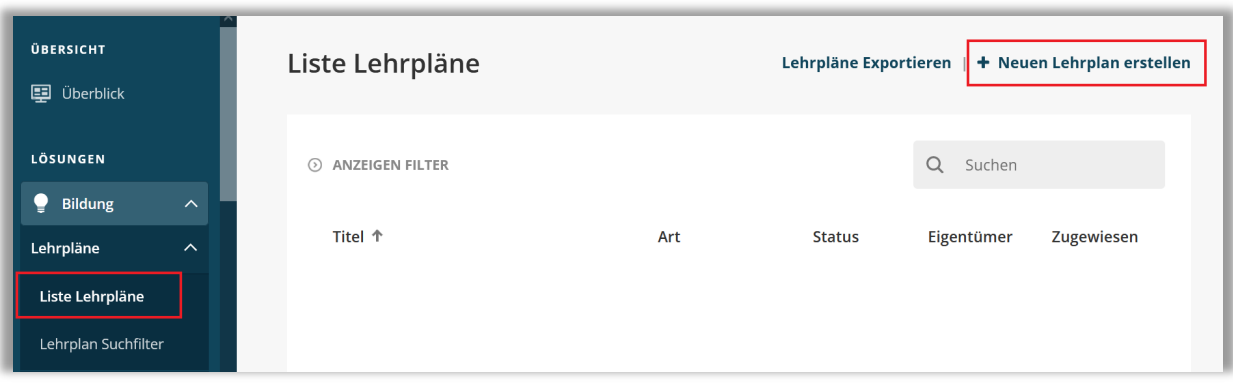

*Abbildung 1 – Einen neuen Lehrplan erstellen*

Sie gelangen nun zur Seite mit den Lehrplaneigenschaften. Diese ist in fünf Abschnitte unterteilt:

- Eigenschaften
- **Terminplanung**
- Module
- Einstellungen
- Veröffentlichen

#### Abschnitt 1: Eigenschaften

Für jeden Lehrplan, den Sie erstellen ist ein eindeutiger Titel erforderlich. Dieser Titel kann nicht wiederverwendet werden. Eine Beschreibung ist nicht erforderlich, aber eine nützliche Angabe im Zusammenhang mit dem Zweck des Lehrplans (siehe Abbildung 2).

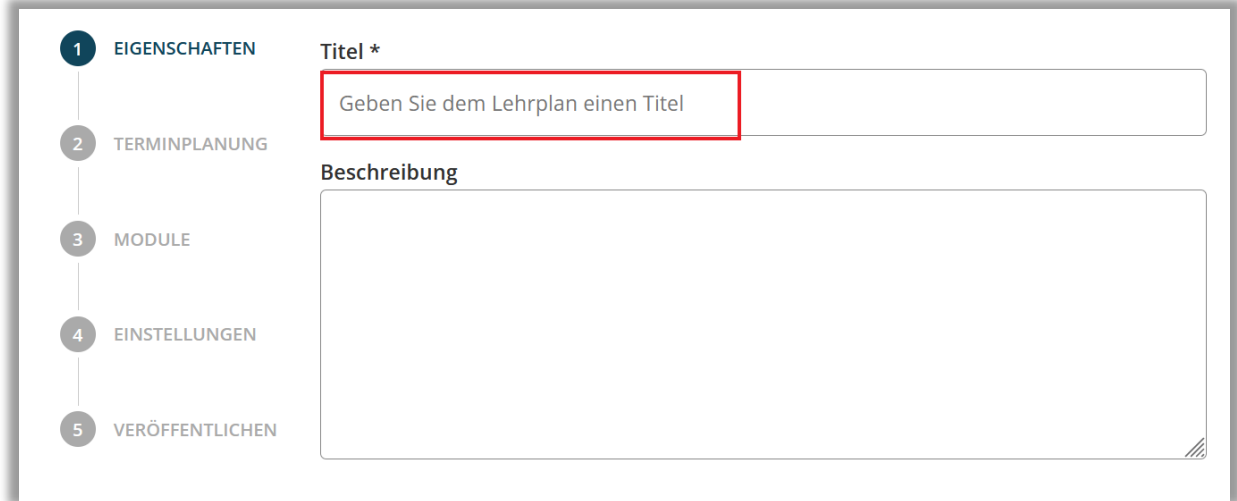

 *Abbildung 2 – Angeben eines Titels*

#### Abschnitt 2: Terminplanung

Um einen festen Terminplan zu erstellen, müssen Sie zunächst angeben, dass der Lehrplan flexibel wiederkehrend sein soll (siehe Abbildung 3).

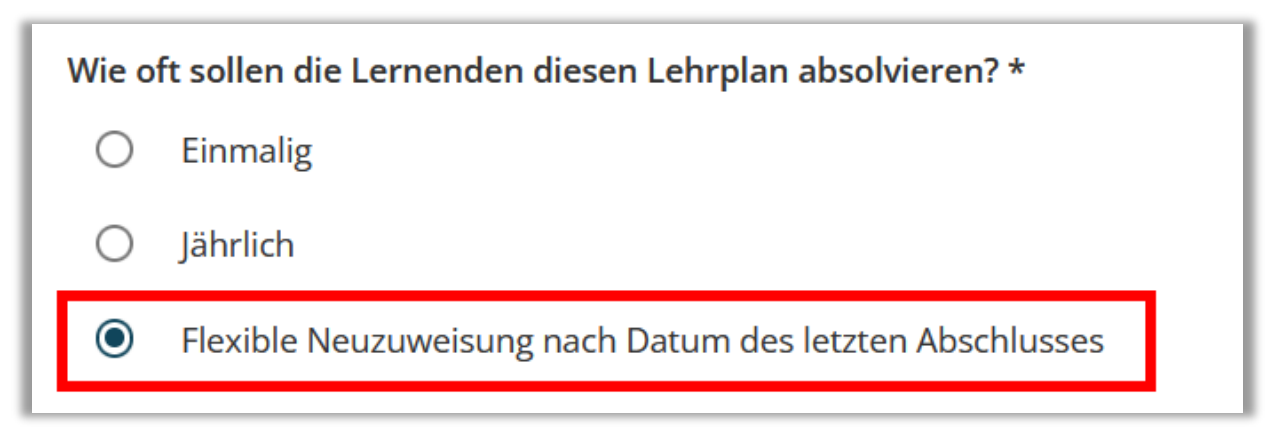

 *Abbildung 3 – Einstellen eines wiederkehrenden Lehrplans*

Anschließend können Sie wählen, ob die Module erstmals nach dem Einstelldatum des Lernenden oder aber nach der Anmeldung zum Lehrplan fällig sein sollen.

Im nächsten Schritt geben Sie die Anzahl der Tage im Wiederholungszyklus an. Jedes Mal, wenn Lernende ein Modul abgeschlossen haben, wird ein neues Fälligkeitsdatum auf der Grundlage der letzten Absolvierung und der Anzahl der Tage, an denen Sie die Zuweisung festgelegt haben, erstellt. Das bedeutet, wenn Sie einen jährlichen Lehrplan erstellen möchten, legen Sie die Tage der Wiederholung auf 365 fest (siehe Abbildung 4).

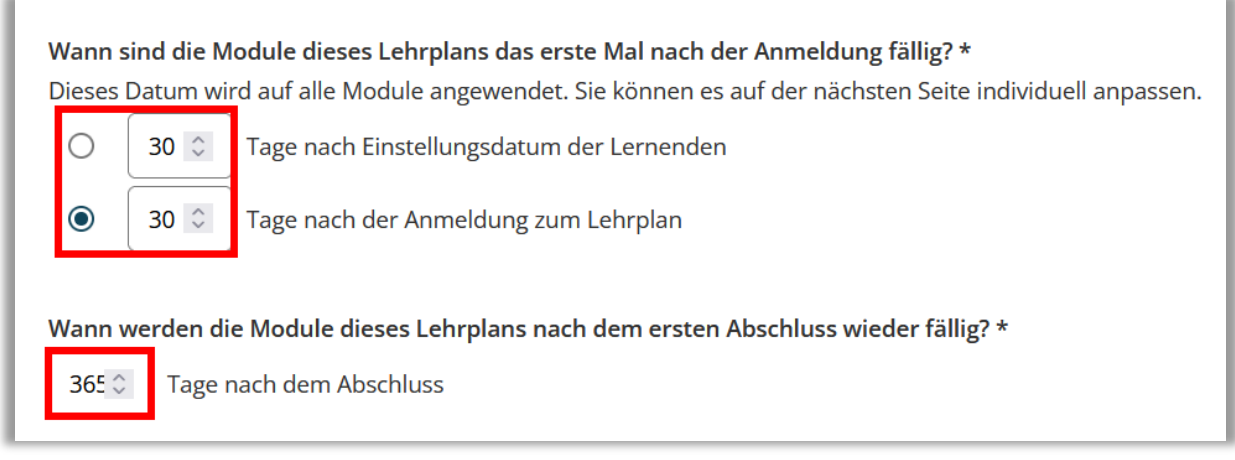

 *Abbildung 4 – Festlegen der Fälligkeitstermine*

Bitte beachten Sie: Mit flexiblen Lehrplänen ist es möglich, einen Wiederholungszeitraum in einem größeren oder kleineren Maßstab festzulegen. Zum Beispiel können Module alle sechs Monate oder alle zwei Jahre fällig sein. Sie sind nicht auf eine jährliche Wiederholung beschränkt. Der Wiederholungszyklus darf jedoch nicht kürzer als 30 Tage sein.

#### Verfügbarkeit der Module

Wählen Sie "jederzeit verfügbar", wenn die angemeldeten Lernenden sofort auf die Module zugreifen dürfen. Wenn Sie den Zugriff von angemeldeten Lernenden zu den Modulen auf eine bestimmte Anzahl von Tagen vor dem Fälligkeitsdatum beschränken möchten, wählen Sie die zweite Option (... Tage vor dem Fälligkeitsdatum der Module) (siehe Abbildung 5).

Bitte beachten Sie: Bei der Auswahl "Immer verfügbar", können die Lernenden nach der Absolvierung eines Moduls, was in diesem Jahr fällig ist, das Modul am Folgetag wieder öffnen und direkt für das nächste Jahr erneut absolvieren. Der gewünschte jährliche Lerneffekt könnte so seitens der Lernenden umgangen werden.

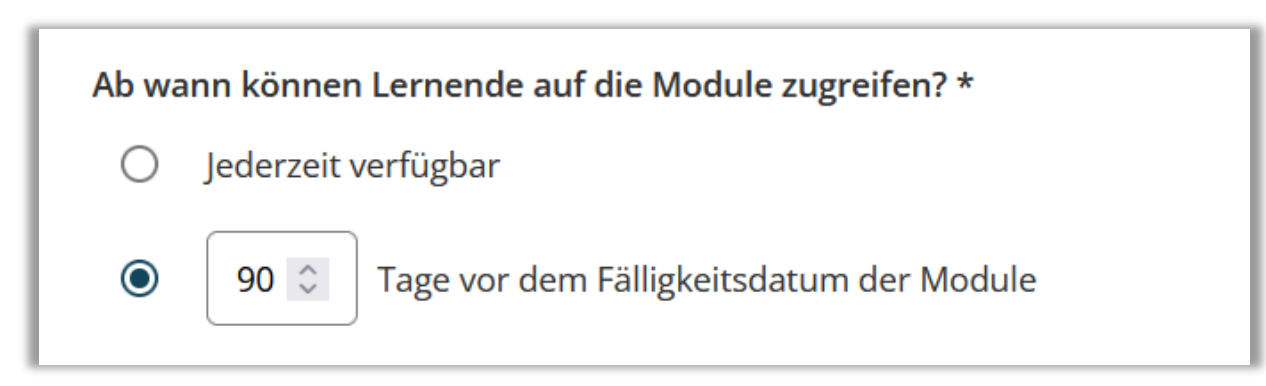

*Abbildung 5 – Verfügbarkeit der Module*

#### Abschnitt 3: Module

Als Nächstes beginnen Sie mit dem Hinzufügen von Modulen zum Lehrplan. Klicken Sie dazu auf die Schaltfläche "+ Modul hinzufügen" (siehe Abbildung 5).

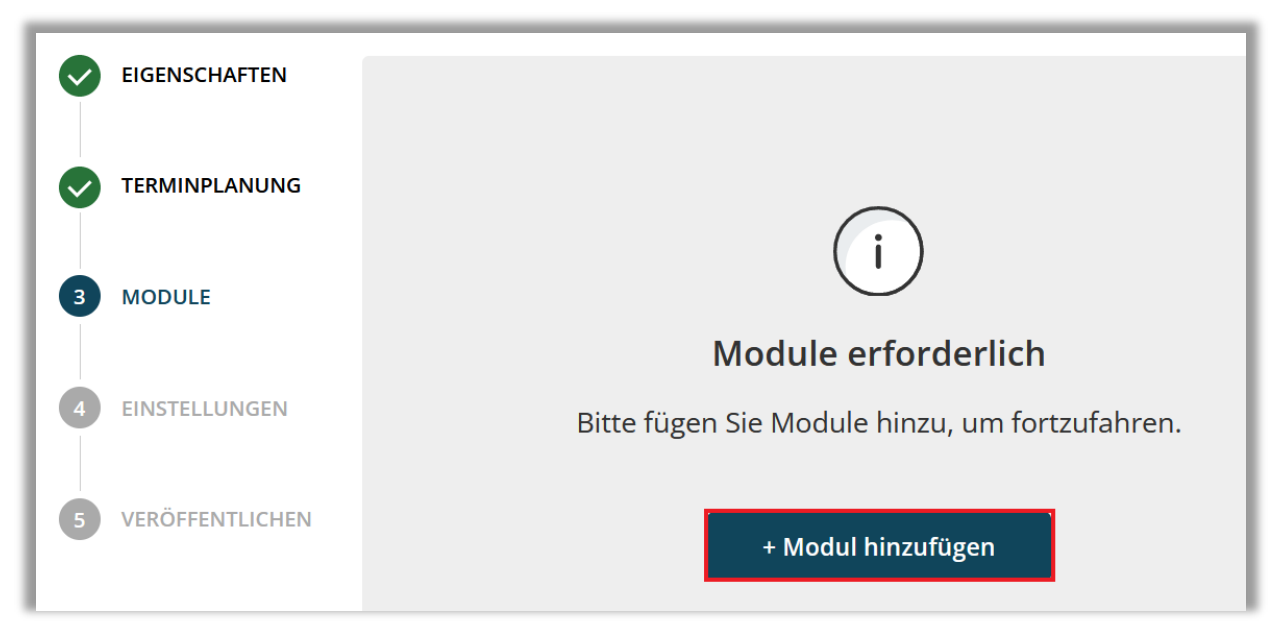

*Abbildung 5 – Hinzufügen von Modulen*

In dem sich nun öffnenden Fenster erhalten Sie eine Liste aller verfügbaren Module. Suchen Sie nach bestimmten Modulen über die Suchleiste oder nutzen Sie die Filterfunktionen. Klicken Sie dazu auf "+ Filter" und wählen Sie einen Filter. Sobald die gewünschten Module ausgewählt wurden, setzen Sie das Häkchen links neben dem Titel und klicken anschließend auf "+ Zum Lehrplan hinzufügen" (siehe Abbildung 7).

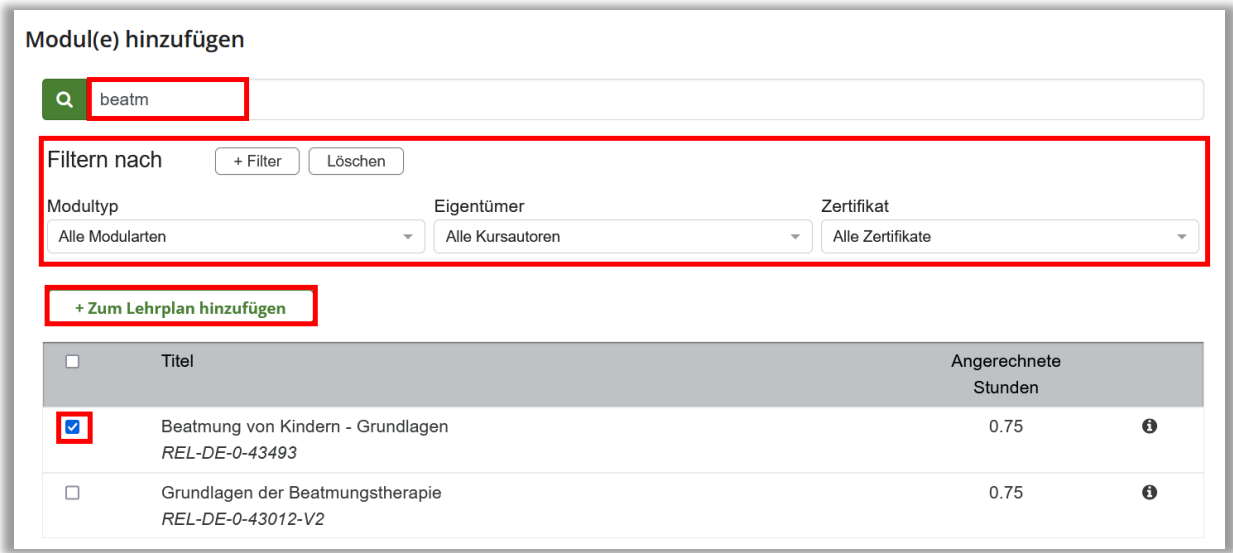

 *Abbildung 6 – Modulen einem Lehrplan zuordnen*

Schließen Sie das Fenster, wenn Sie alle gewünschten Module hinzugefügt haben. Anschließend können Sie die gewünschten Fälligkeitstermine für jedes Modul angeben. Die Fälligkeiten können je Modul innerhalb der Lehrplanzeit variabel gestaffelt werden. Dazu geben Sie den gewünschten Fälligkeitstermin hinter dem Modul ein (siehe Abbildung 8).

|   | <b>Titel</b>                                                                                                 | Angerechnete<br>Stunden | Fälligkeitstermin                                                                     |  |
|---|----------------------------------------------------------------------------------------------------|-------------------------|---------------------------------------------------------------------------------------|--|
| = | Aktuelle Entwicklungen in der Pflege - Was macht der Medizinische Dienst?<br>REL-DE-0-42940                  | 0.75                    | Tag(e) nach<br>$10 \text{ } \hat{\circ}$<br>dem ersten<br>Fälligkeitsdatum<br>fällig. |  |
| = | Evidenzbasierte Pflege - Expertenstandards und Leitlinien in der Pflege (Glottisschlag)<br>REL-DE-0-44725-GS | 0.75                    | Tag(e) nach<br>20 $\hat{\vee}$<br>dem ersten<br>Fälligkeitsdatum<br>fällig.           |  |
| = | Expertenstandard - Kurs Schmerzmanagement<br>REL-DE-0-42764                                                  | 1.25                    | Tag(e) nach<br>$30 \text{ }^{\circ}$<br>dem ersten<br>Fälligkeitsdatum<br>fällig.     |  |
|   | Professionelles Selbstverständnis in der Pflege<br>REL-DE-0-50635                                            |                         | Tag(e) nach<br>40 $\hat{\vee}$<br>dem ersten<br>Fälligkeitsdatum<br>fällig.           |  |

*Abbildung 7 – Individuelle Fälligkeiten festlegen*

Erläuterung zum angezeigten Beispiel: Unter Umständen möchten Sie einen Lehrplan für neue Lernende erstellen und das Fälligkeitsdatum so einstellen, dass ein Modul 40 Tage nach der Einstellung, das zweite Modul 50 Tage nach der Einstellung und das dritte Modul 60 Tage nach der Einstellung fällig ist. Nehmen wir als Beispiel an, dass das ursprüngliche Fälligkeitsdatum 30 Tage nach

Einstellung ausgewählt wurde. Um das erste Fälligkeitsdatum 30 Tage nach der Einstellung festzulegen, wählen Sie 10 Tage nach dem ursprünglichen Fälligkeitsdatum. Da das Fälligkeitsdatum bereits 30 Tage nach der Einstellung liegt, müsste das zweite Modul nur um 20 Tage und das dritte Modul um 30 Tage versetzt werden.

### Abschnitt 4: Einstellungen

Im letzten Bereich können Sie folgende Lehrplaneinstellung vornehmen:

- Ob bereits in der Vergangenheit abgeschlossene Module anerkannt werden sollen
- Ob Sie abschlussbasiertes Training ermöglichen möchten
- Ob Erinnerungs-E-Mails an Lernende versendet werden sollen
- Ob Sie den Lehrplan für die Anmeldung zur Verfügung stellen möchten

#### Anerkennung von bereits absolvierten Modulen

#### ... Tage vor der Anmeldung zum Lehrplan:

Diese Funktion gibt an, wie weit in die Vergangenheit, zum Zeitpunkt der Lehrplananmeldung, das System bereits abgeschlossene Module anerkennen soll. Beispielsweise haben viele Ihrer Lernenden bereits im März ein Modul absolviert, entweder als Wahlfach oder als Teil eines anderen Lehrplans. Im kommenden Dezember schreiben Sie die Lernenden in einen neuen Lehrplan ein, dieser beinhaltet das gleiche Modul. Wenn Sie diese Einstellung auf 365 Tage vor der Anmeldung zum Lehrplan setzen, erkennt das System innerhalb der vorangegangenen 365 Tage den Abschluss an. Diese Lernenden müssen die Schulung also nicht erneut abschließen. Wenn die Lernenden das Modul vor mehr als 365 Tagen absolviert haben, müssen diese das Modul erneut abschließen. Wenn Sie nicht möchten, dass vorherige Abschlüsse gezählt werden, stellen Sie die Anzahl der Tage auf "0".

#### … Tage vor Fälligkeitstermin der Module:

Diese Funktion gibt an, für welchen Zeitraum vor dem Fälligkeitsdatum, also in der Zukunft, das System bereits abgeschlossene Module anerkennen soll. Beispielsweise hat ein Lernender bereits am 01. November ein Modul, entweder als Wahlkurs oder als Teil eines anderen Lehrplanes absolviert, ist aber parallel auch in einem weiteren Lehrplan mit dem gleichen Modul und dem Fälligkeitsdatum 31.12. angemeldet. Damit nun Ihr Lernender die Schulung nicht erneut absolvieren muss, legen Sie die Anerkennung auf (beispielsweise) 90 Tage vor dem Fälligkeitsdatum fest. Das System erkennt also Modulabschlüsse 90 Tage

vor dem Fälligkeitsdatum 31.12. an. In diesem Fall für den Zeitraum vom 02.10. – 31.12. (= 90 Tage). Hätten Ihre Lernendenden das Modul aber z.B. bereits im September abgeschlossen, müssten diese dieses erneut abschließen (siehe Abbildung 9).

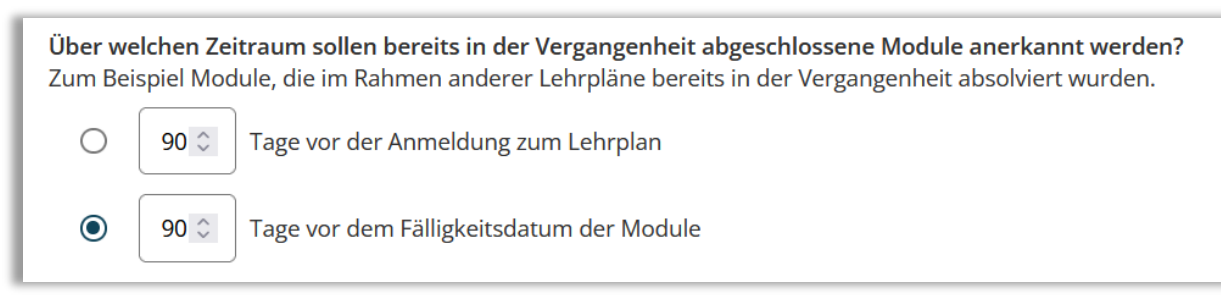

*Abbildung 9 – Einstellungen für die Anerkennung*

## Abschlussbasiertes Training

Aktivieren Sie diesen Schalter, wenn Ihre Lernenden erst zu dem Folge-Lehrplan für das kommende Jahr angemeldet werden sollen, sobald diese ALLE Module des aktuellen Lehrplanes absolviert haben (siehe Abbildung 10).

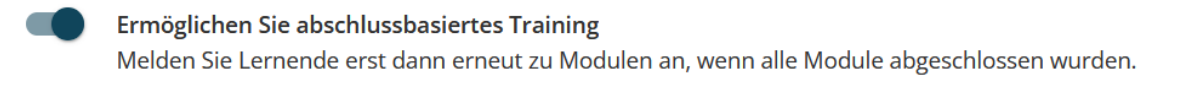

 *Abbildung 10 –Abschlussbasiertes Training aktivieren* 

#### Erinnerungs-Emails aktivieren

Aktivieren Sie diesen Schalter, wenn Sie möchten, dass alle Lernenden mit einer gültigen E-Mail-Adresse im Nutzerprofil, automatisch E-Mail-Erinnerungen zu zugeteilten und in Kürze fälligen Modulen erhalten sollen. (siehe Abbildung 11). Die erste E-Mail-Erinnerung wird 30 Tage vor dem Fälligkeitstermin eines Moduls gesendet. Weitere E-Mails werden einmal pro Woche versandt, bis die entsprechenden Module abgeschlossen sind, auch über das Fälligkeitsdatum hinaus.

Bitte beachten Sie: Das Datum und die Häufigkeit der Erinnerungs-E-Mails können nicht angepasst werden.

Erinnerungs-E-Mails aktivieren Die E-Mail-Vorlage für Schulungsbenachrichtigungen kann im Feld "E-Mail-Vorlagen" unter "Einstellungen" angepasst werden.

 *Abbildung 11 – Einstellen der Erinnerungs-E-Mails*

## Zugelassen für die Anmeldung

Wenn Sie den Lehrplan zunächst als "Entwurf" speichern möchten, aktivieren Sie diese Checkbox nicht. Dies verhindert, dass der Lehrplan den Lernenden im Portal zur Verfügung gestellt wird. Wenn Sie bereit sind, den Lehrplan zur Anmeldung freizuschalten, aktivieren Sie die Checkbox (siehe Abbildung 12).

Bitte beachten Sie: Jede Eigenschaft, die Sie im Lehrplan festlegen, gilt für ALLE Module im Lehrplan. Wenn ein Modul andere Eigenschaften benötigt, empfiehlt Relias einen weiteren Lehrplan für dieses Modul zu erstellen.

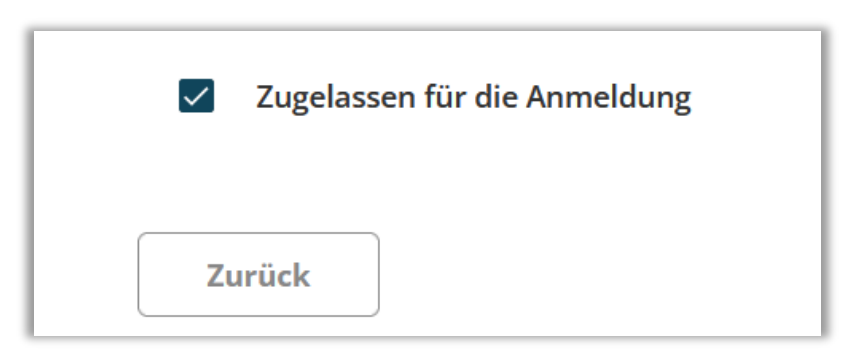

 *Abbildung 12 – Einstellungen zur Anmeldung*

#### Abschnitt 5: Veröffentlichen

Auf der letzten Seite sehen Sie eine Zusammenfassung Ihres erstellten Lehrplanes. Sind Sie mit allen Einstellungen zufrieden, bestätigen Sie mit "Speichern" oder "Fertigstellen" (siehe Abbildung 14).

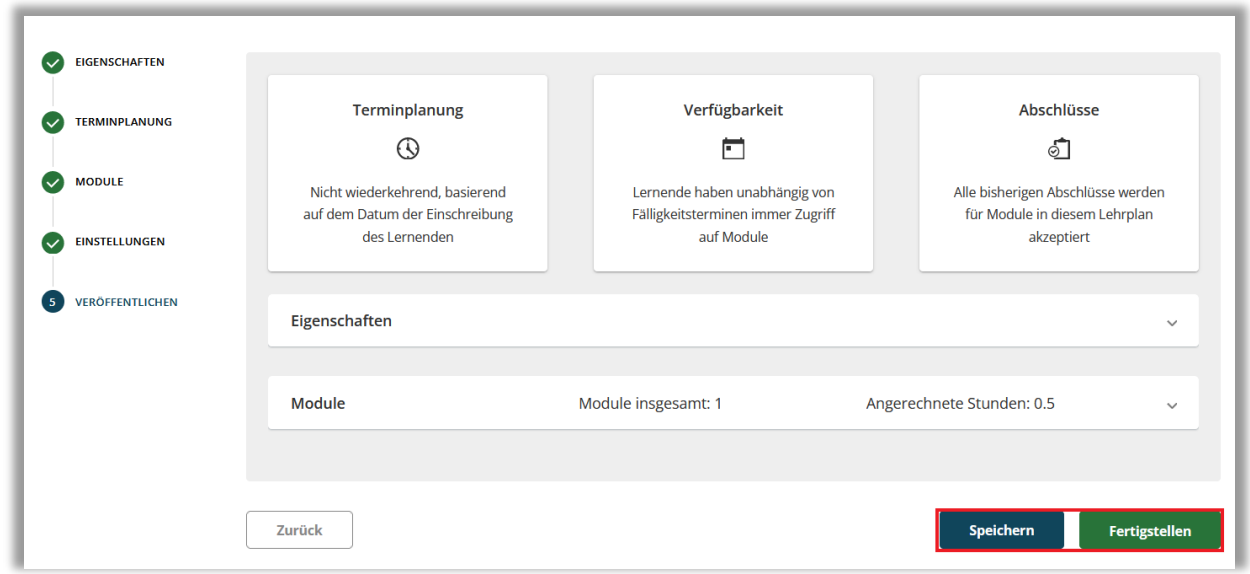

*Abbildung 14 – Lehrplan veröffentlichen*

## Einen Lehrplan löschen

Soll ein bereits gespeicherter Lehrplan gelöscht werden, klicken Sie in der Liste der Lehrpläne auf den Titel des entsprechenden Lehrplanes. Anschließend können Sie in der rechten oberen Ecke unter der Schaltfläche "Aktionen" den Lehrplan löschen (siehe Abbildung 15).

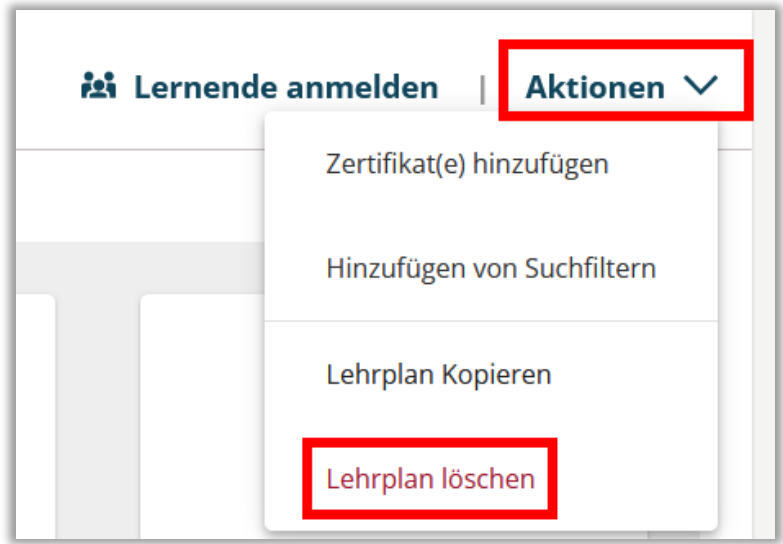

*Abbildung 15 – Lehrplan löschen*

Bitte beachten Sie: Es können nur Lehrpläne gelöscht werden, zu denen keine Lernenden angemeldet sind.